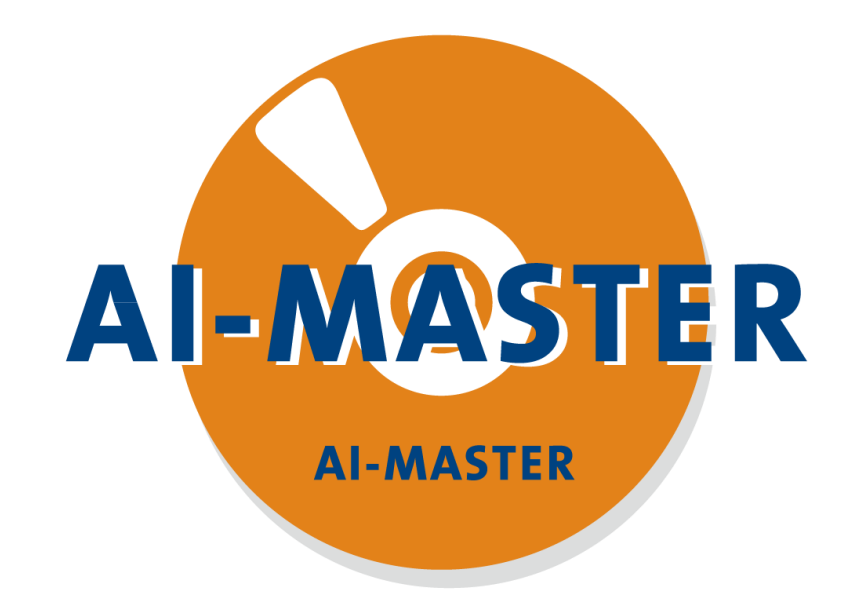

# 初学者上手系列 **—— 通讯**

2023/08

编撰人:陈宏达

版权所有:上海昂敏智能技术有限公司

**目录**

#### 1. [通讯介绍](#page-2-0)

2. [TCP/IP](#page-3-0) 通讯

#### 3. [Modbus](#page-11-0) 通讯

<span id="page-2-0"></span>在选型栏里打开通讯可以进行通讯配置。支持的通讯如图所示。

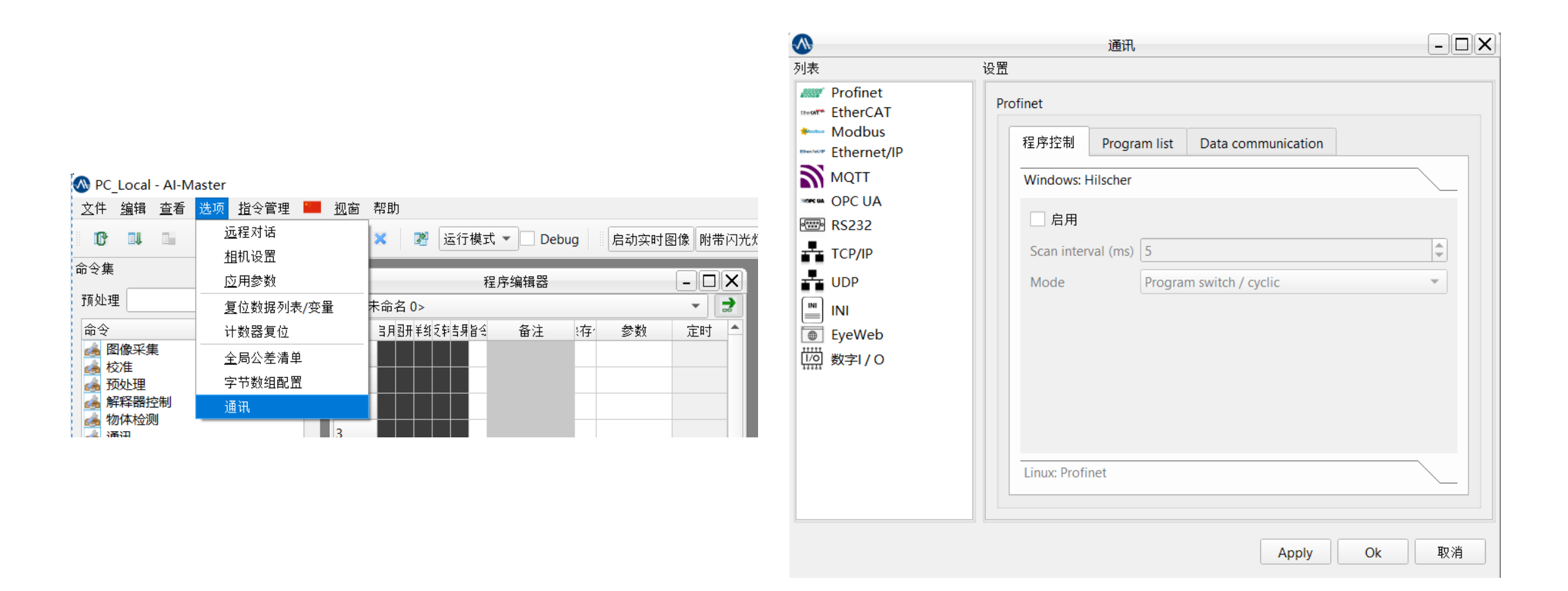

<span id="page-3-0"></span>需要注意的是,如果不是要用TCP/IP控制软件运行、读写指令参数等操作时,如图的程序 控制栏下的PConLAN TCP是不用启用的。正常跟设备通讯只需要通过Global string(全局字符 串)指令去设置通讯即可。

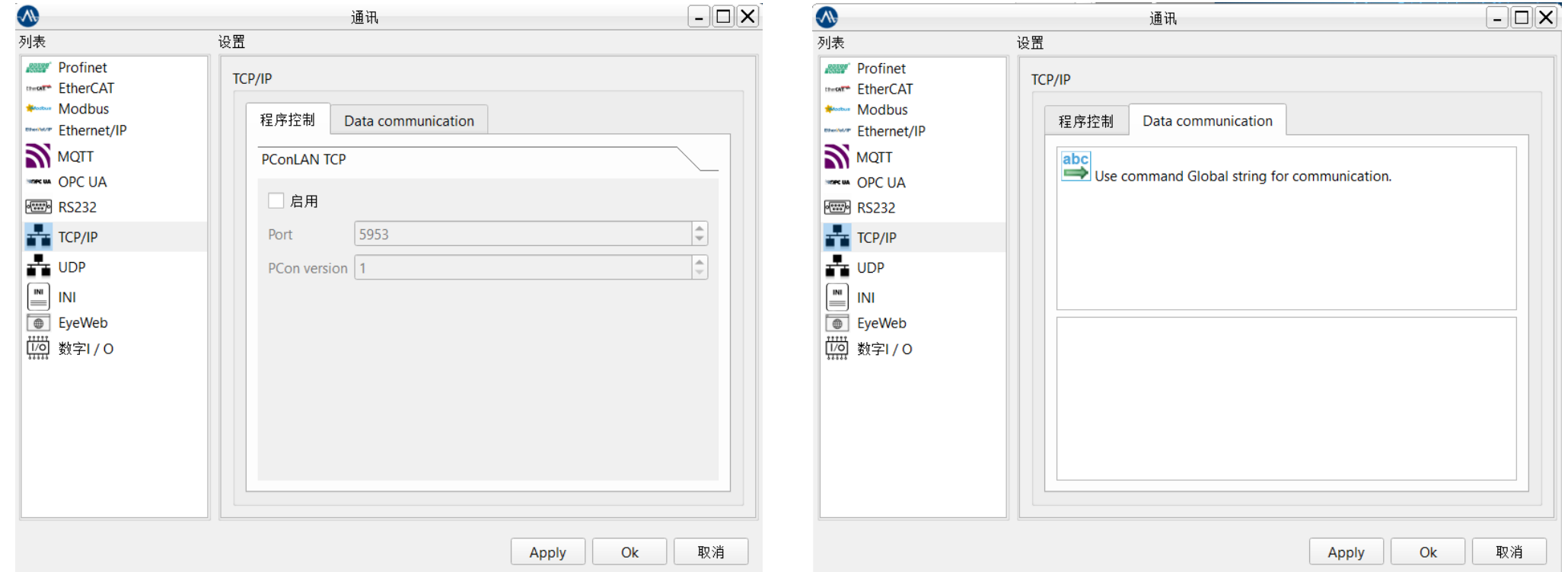

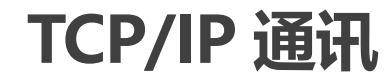

以视觉做服务器,端口2000,设置发送如下:

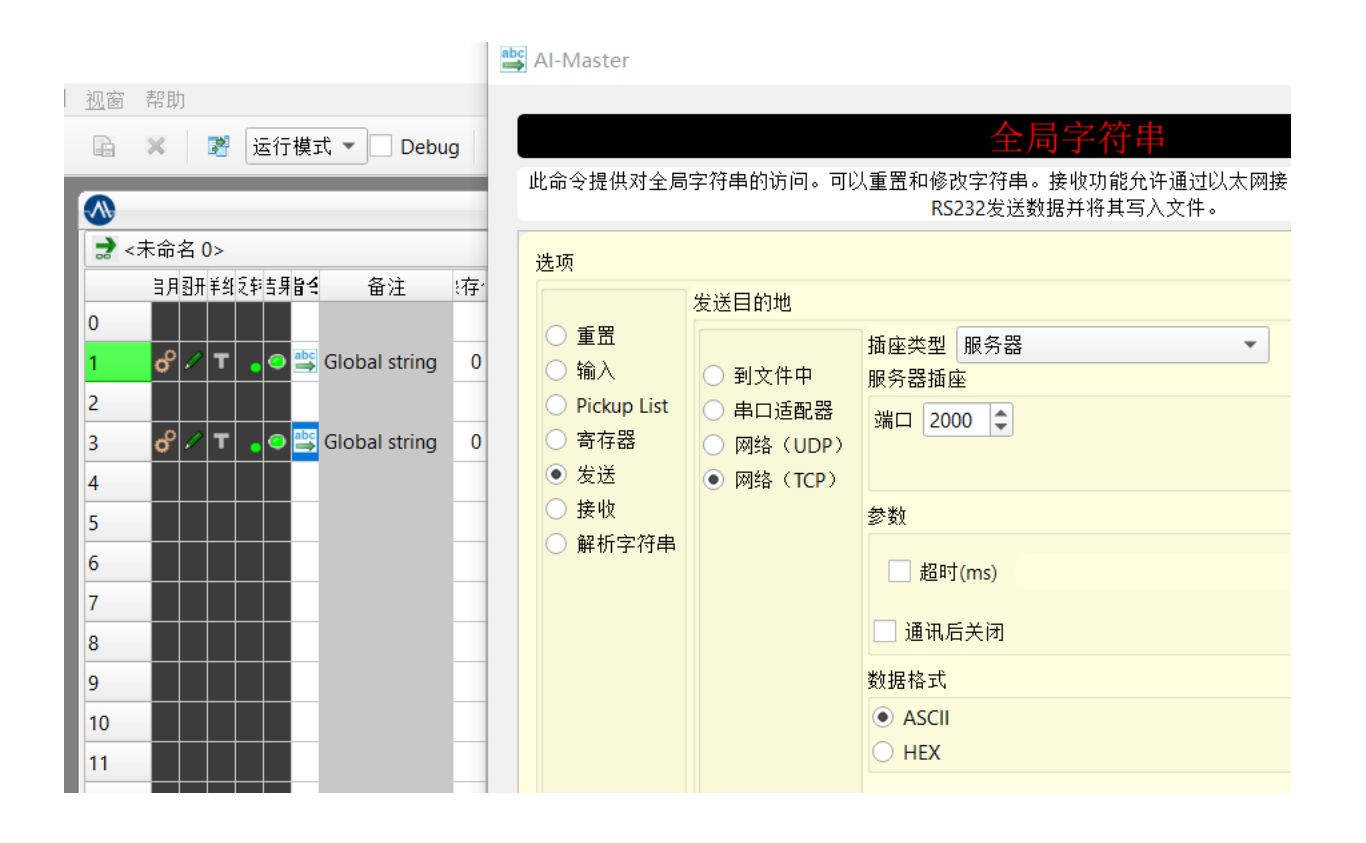

#### 超时:

关闭超时,程序光标将停在发送这 行程序,直到发送成功。开启则超 时返回指令结果NG,并继续执行程 序。

通讯后关闭: 通讯成功后关闭通讯。

该指令发送字符串内容为全局字符串内容,发送之前需要先编辑好全局字符串的内容,打 开查看栏的数据浏览器,选择全局字符串进行发送前查看。

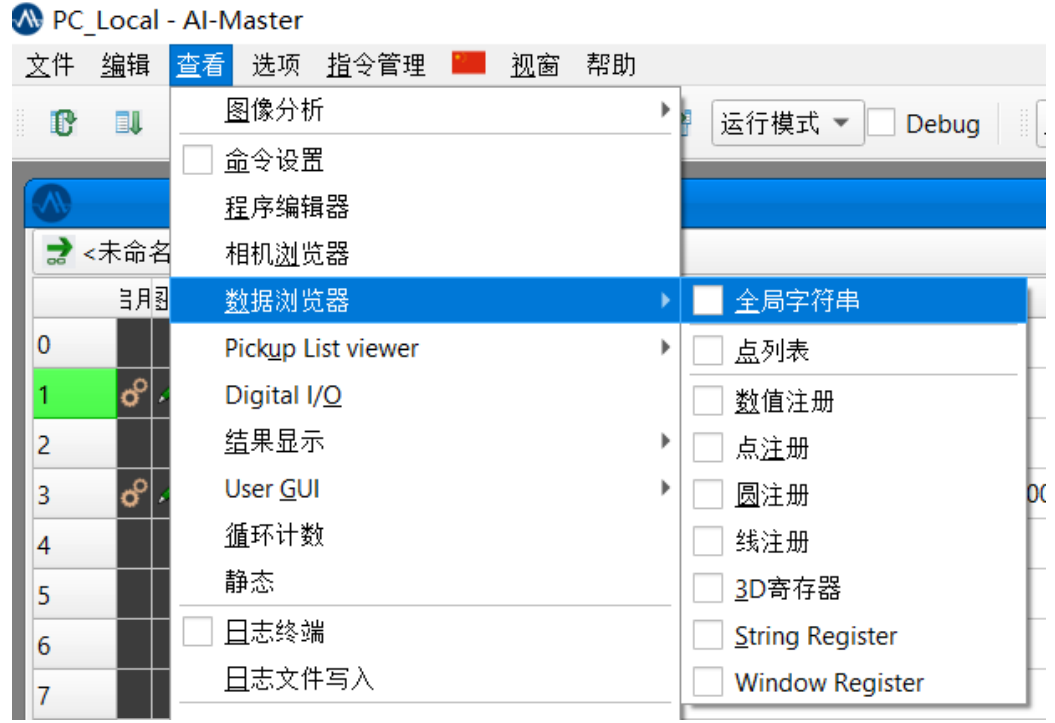

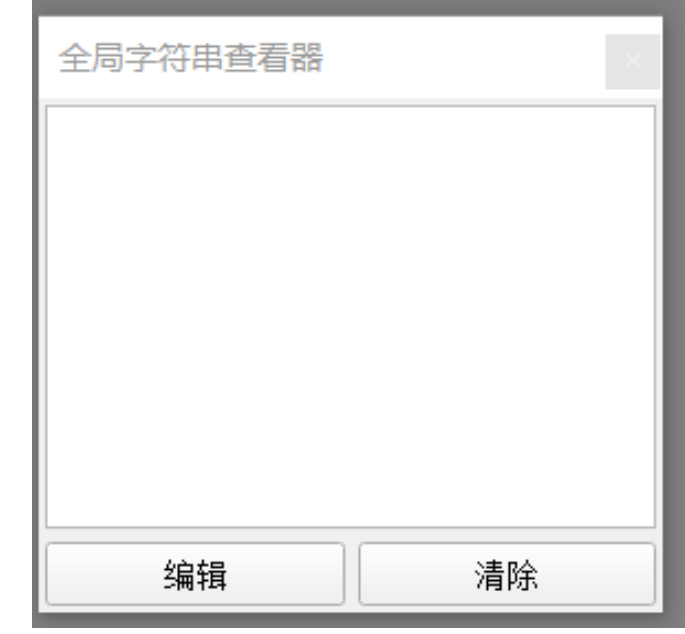

#### 发送测试:

### 先通过全局字符串指令,输入字符串(也可以通过脚本等方式)。

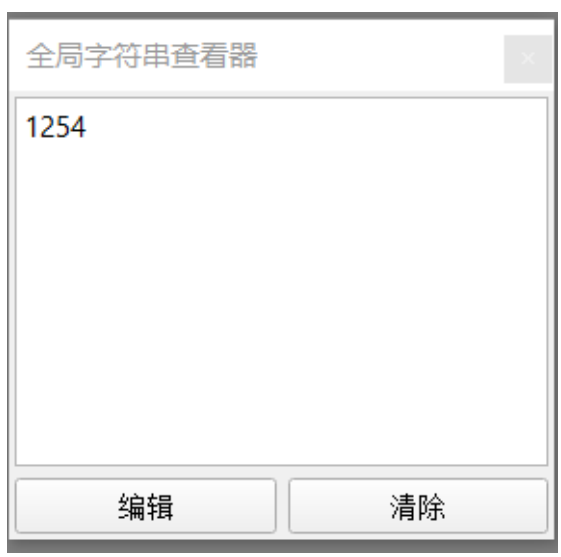

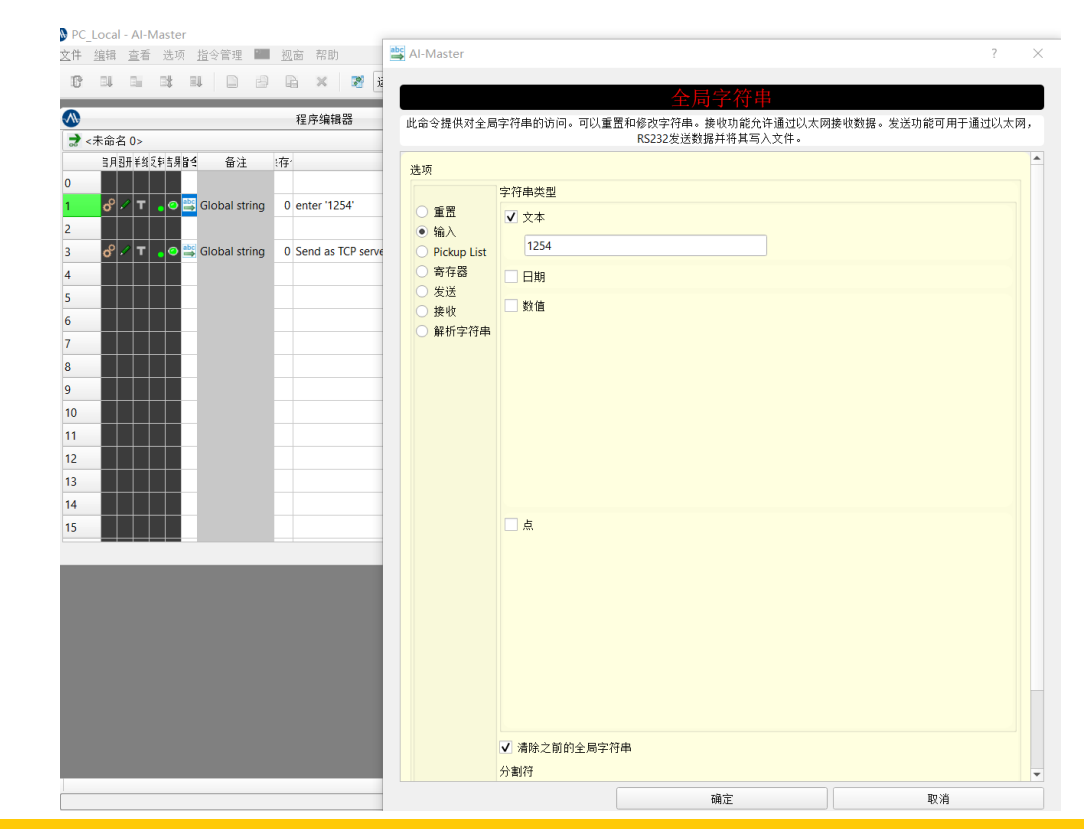

发送测试:

### 打开调试工具,创建客户端,点击连接成功后,服务器执行发送。

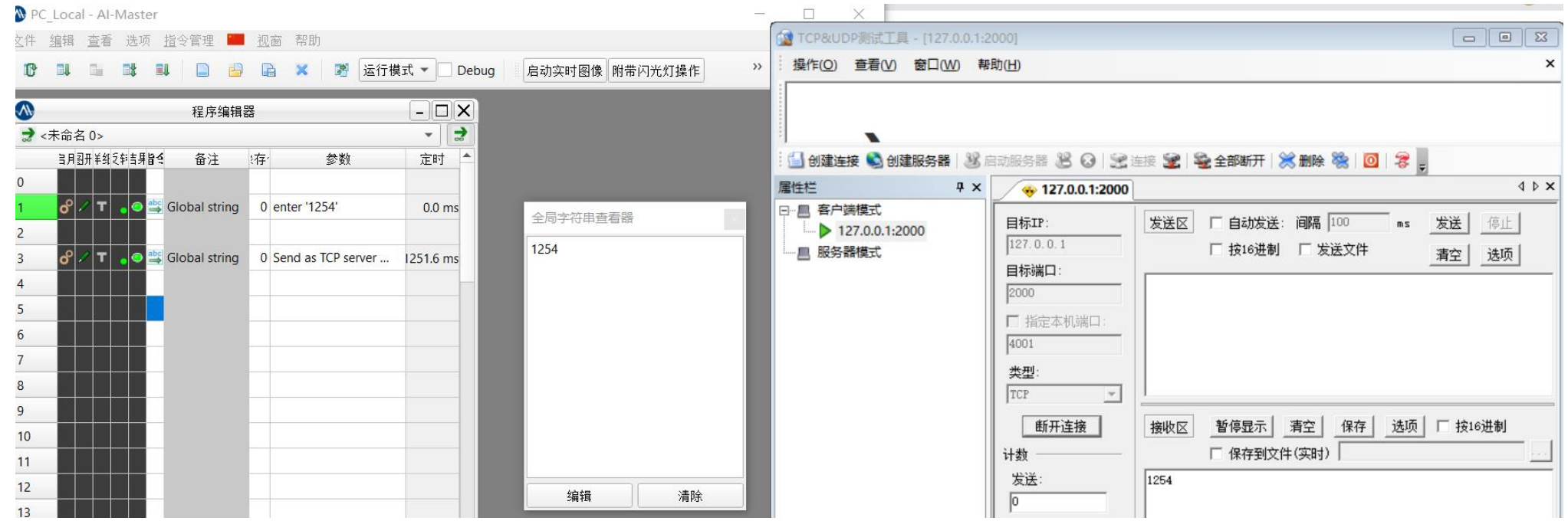

以视觉做客户端,端口2000,IP地址根据服务器IP地址设置,设置发送如下:

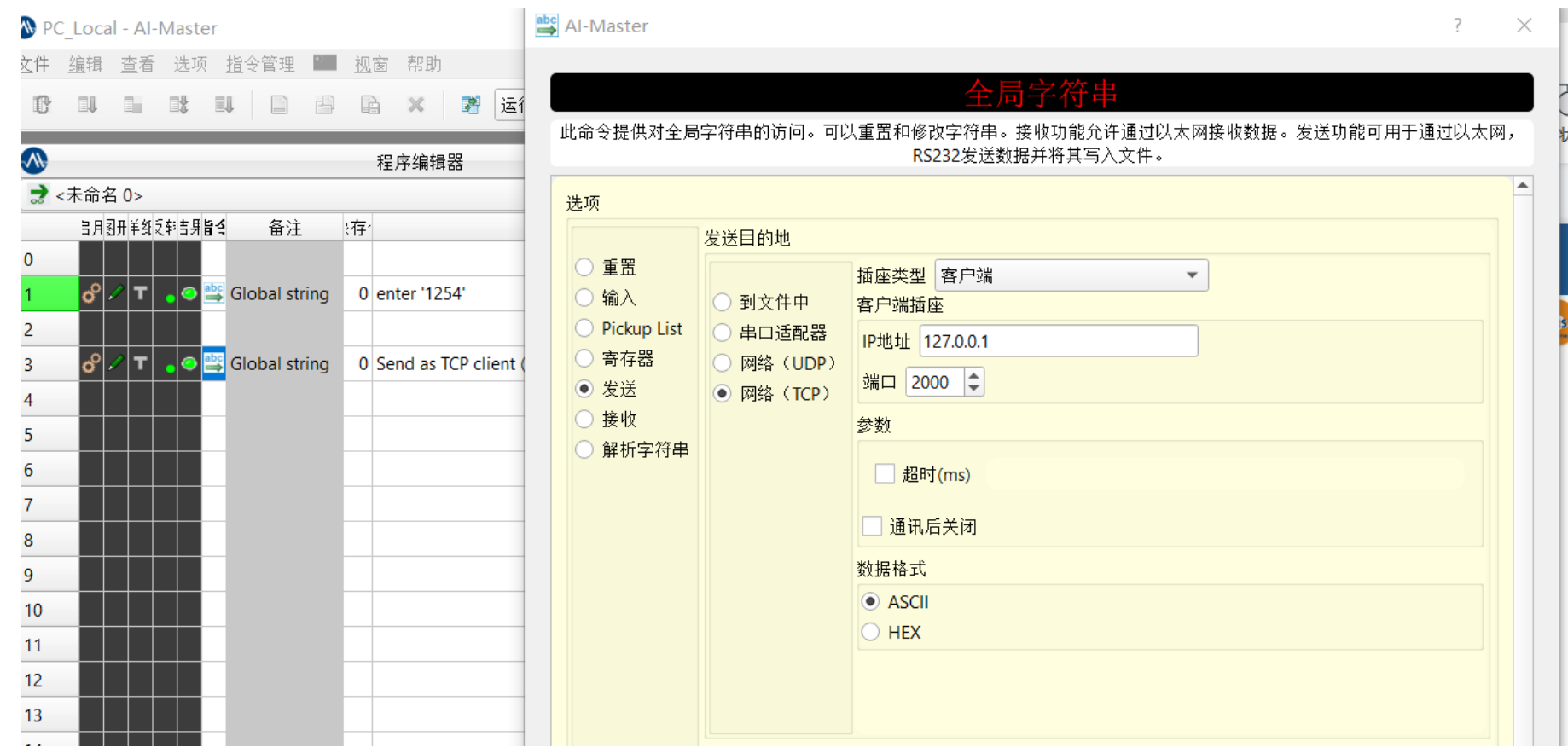

发送测试:

### 打开调试工具,创建服务器并启动服务器, AI-Master客户端执行发送。

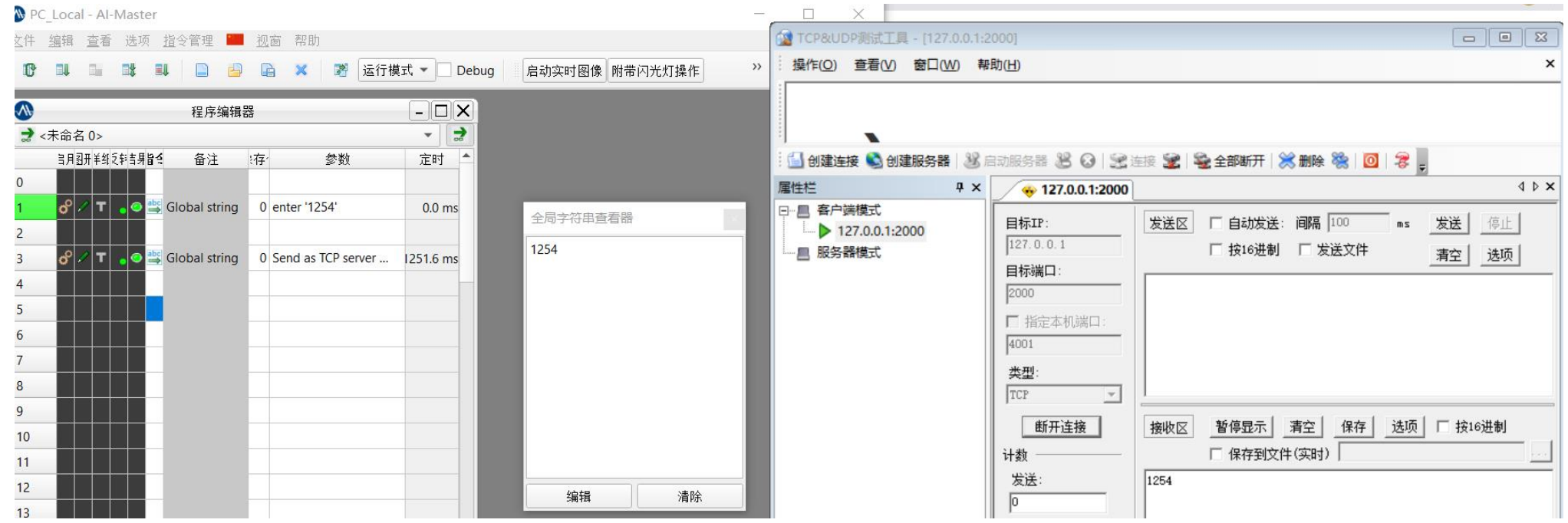

常见问题1:打开调试工具,创建客户端,连接不成功。

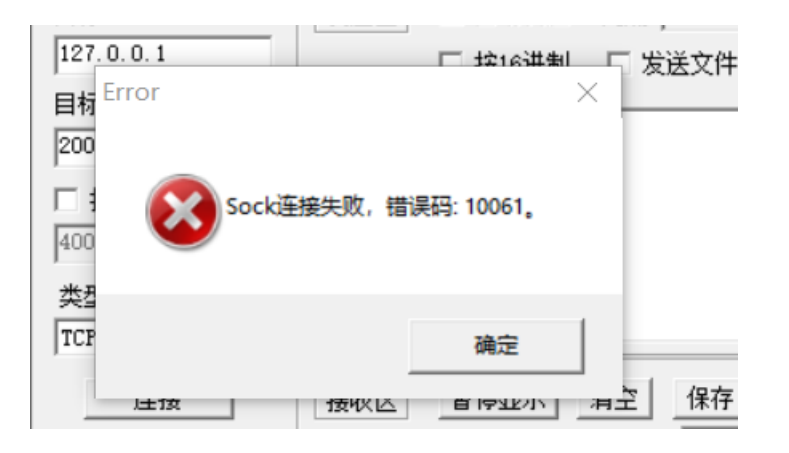

#### 处理方式:

AI-Master 那边没有执行到全局字符串 TCP/IP 发送指令, 服务器没启用。那么, 客户端连接成功后 不要断开。

<span id="page-11-0"></span>通讯设置,启用Modbus,以AI-Master做服务器为例,端口设置了505,长度最大200。

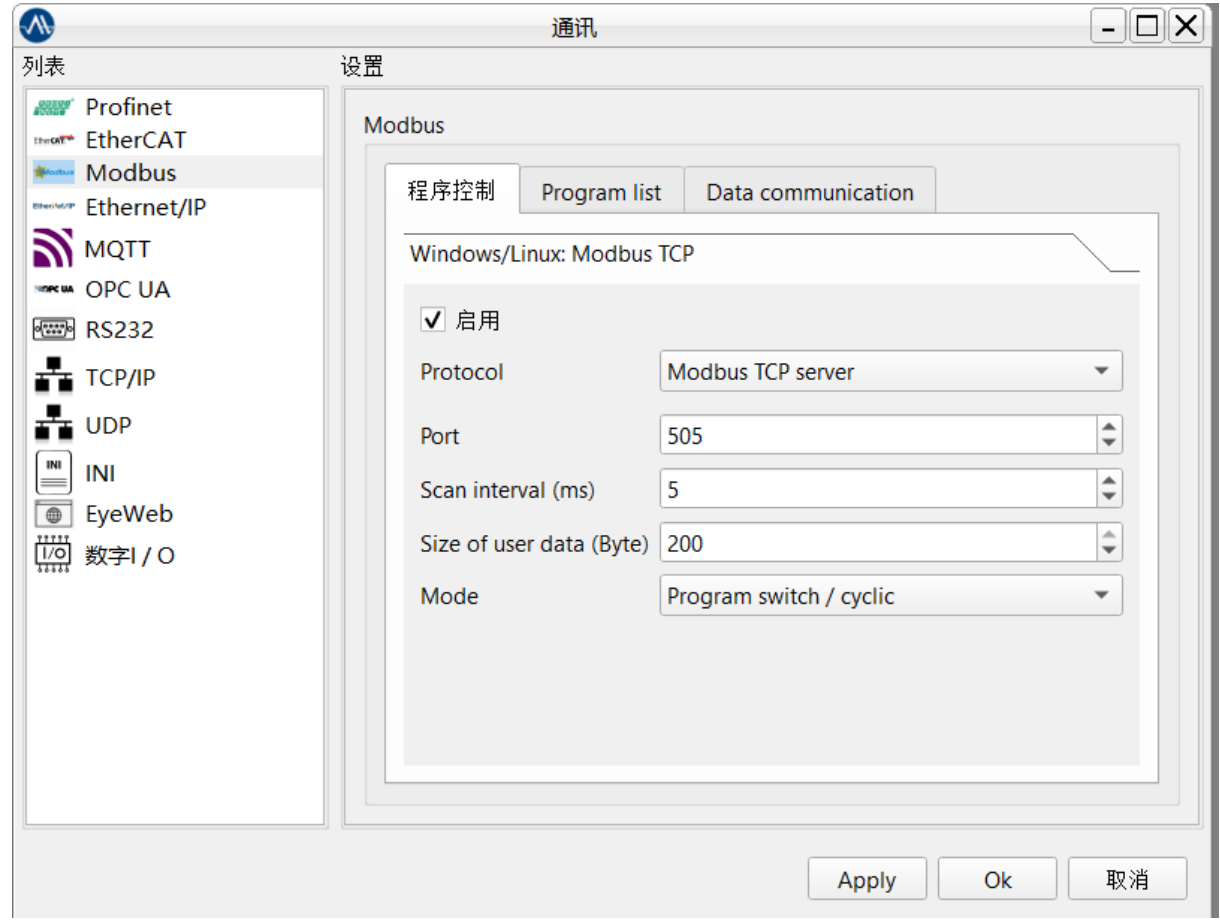

打开字节数组配置,分配地址,PositionIn是读取配置,PositionOut是发送配置。

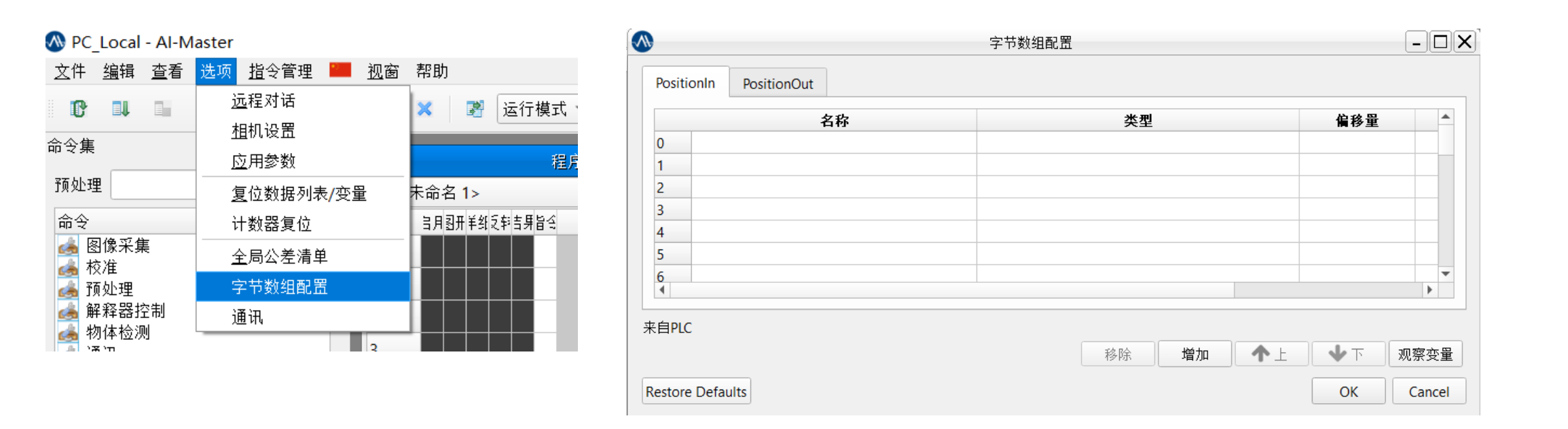

增加变量,数量类型这里统一选择B(1 byte unsigned),因为存在字节顺序的差异,我们需要 自己去调整顺序,所以我们就不直接添加2个字节以上的数据类型。

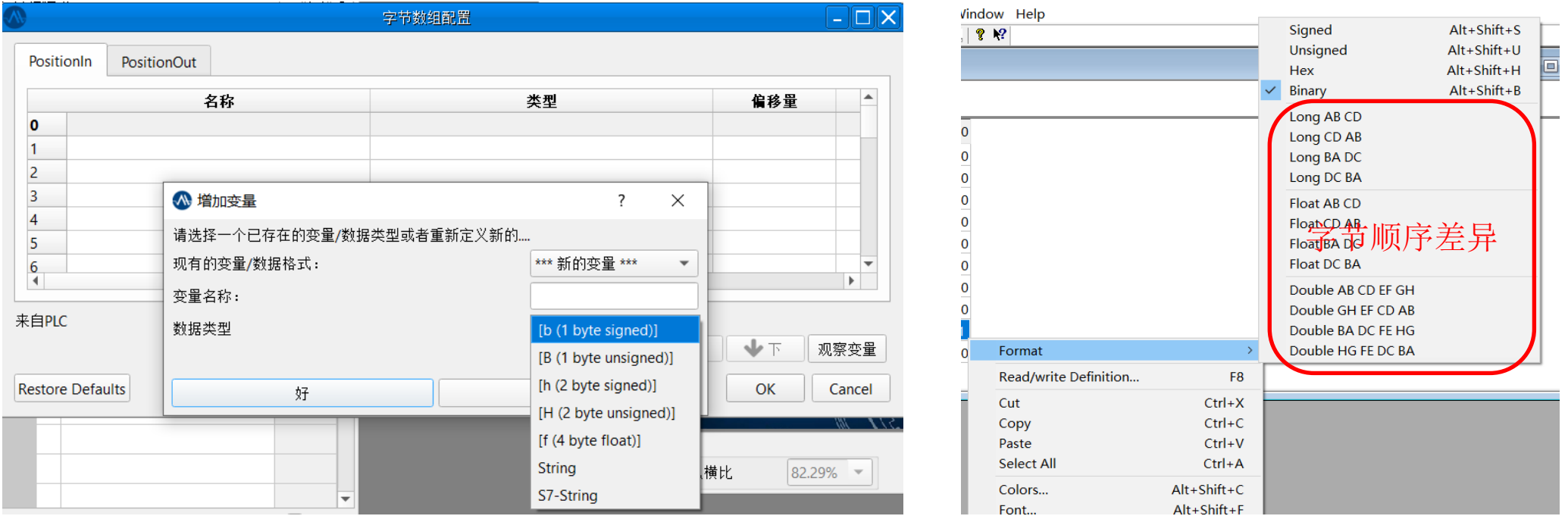

#### 配置变量名称。

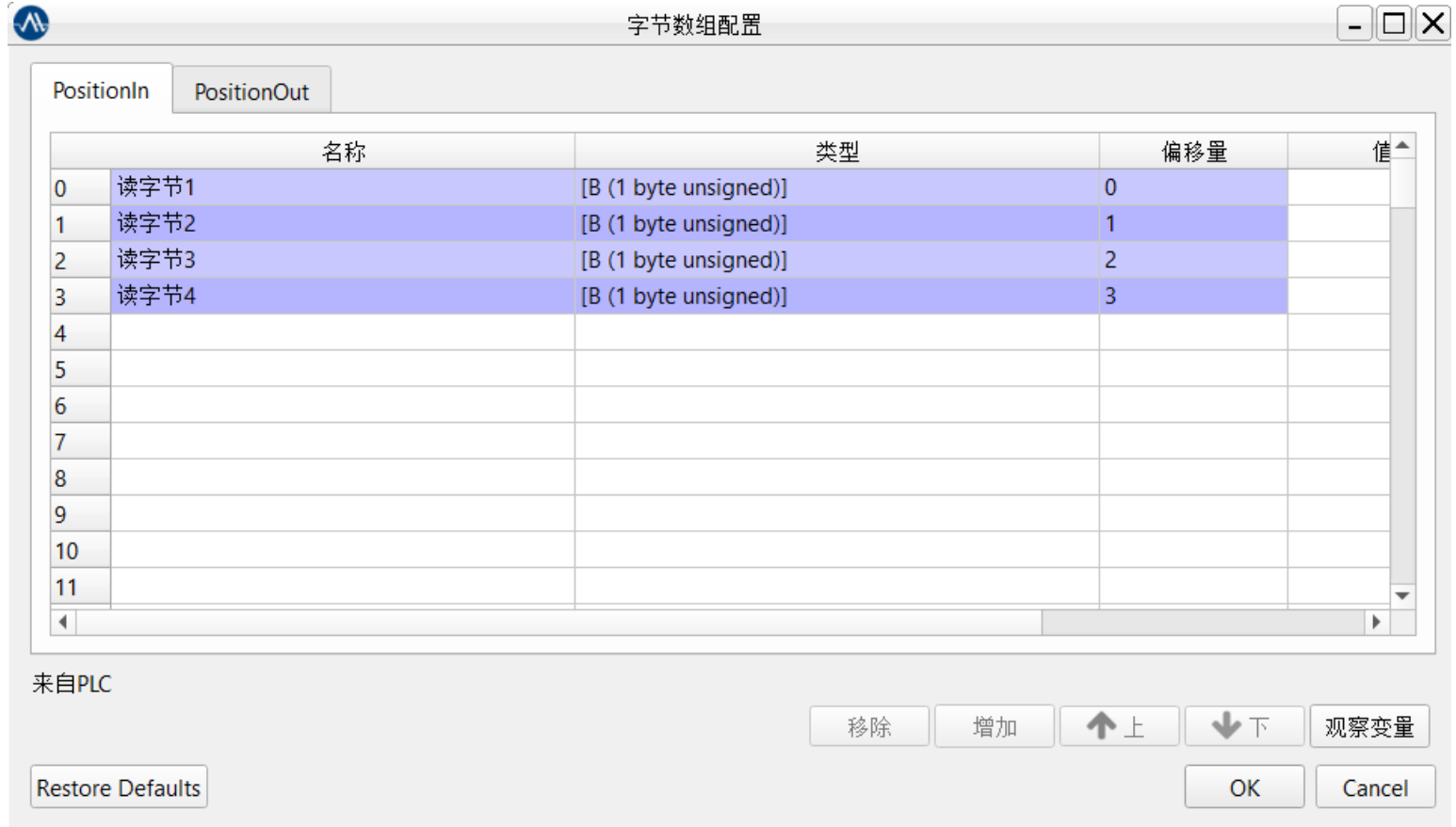

字节数组读取,选择读取字节。

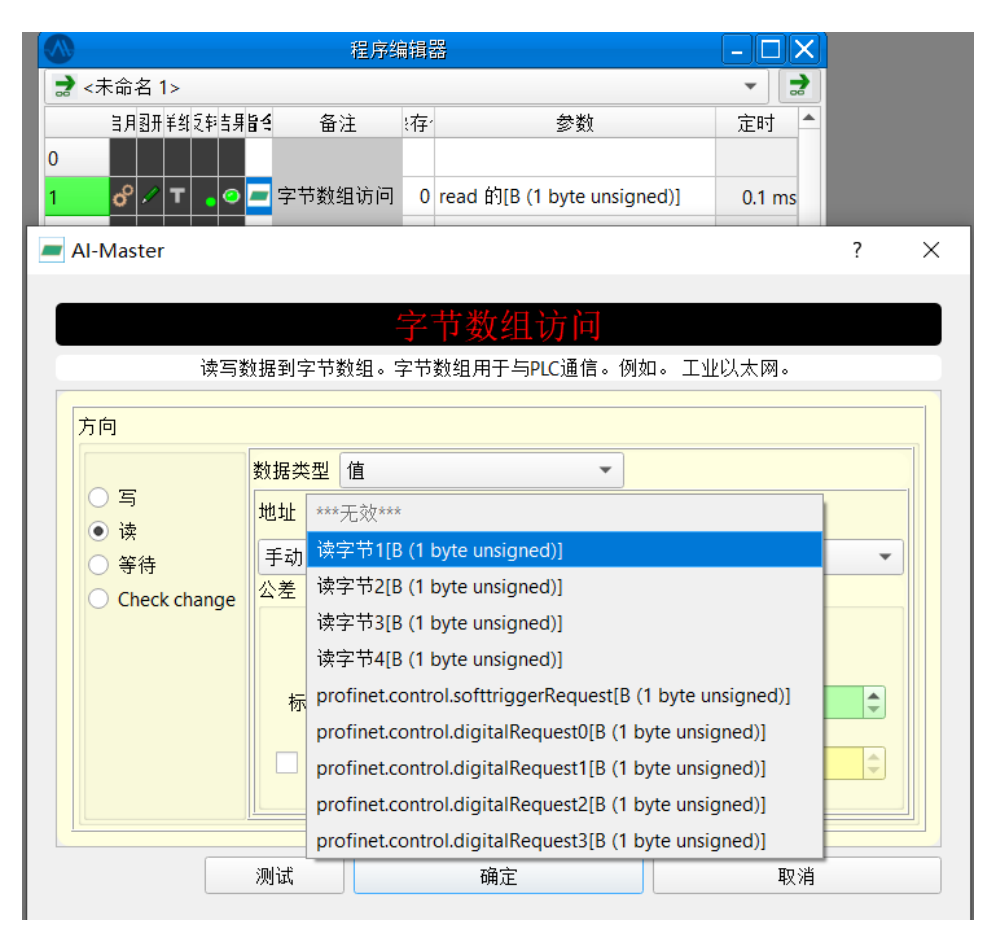

打开数值寄存器查看读取的数值。

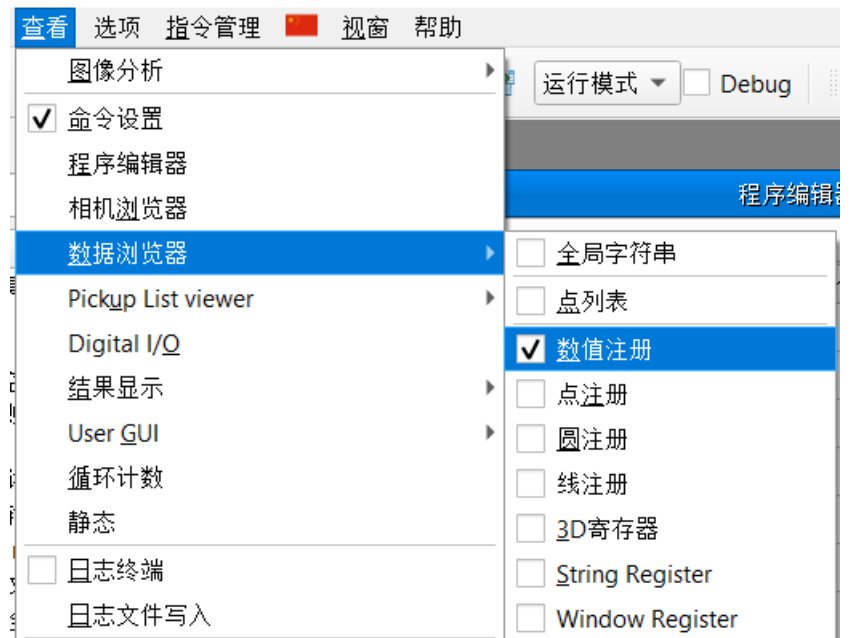

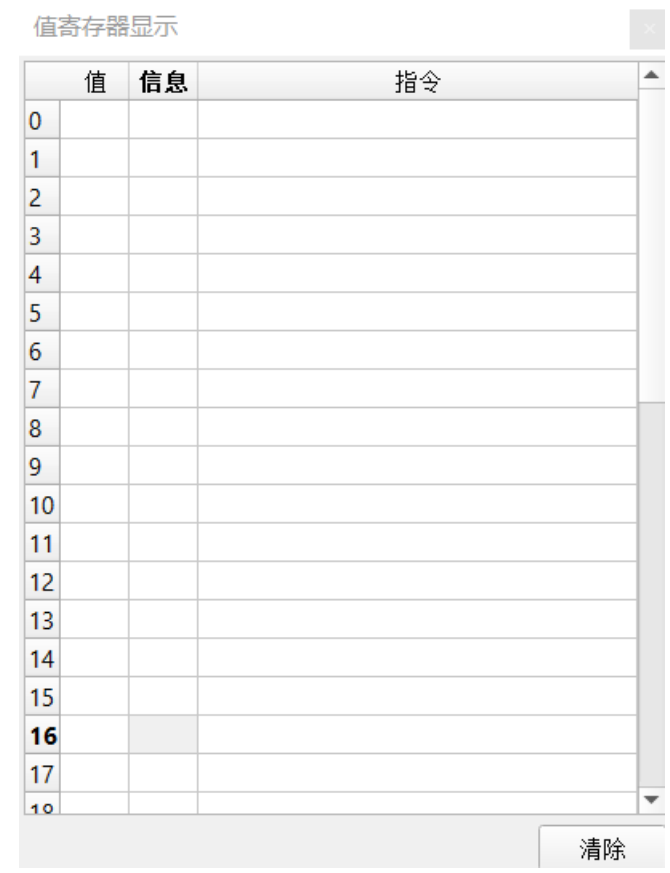

### 程序读取字节1和字节2。

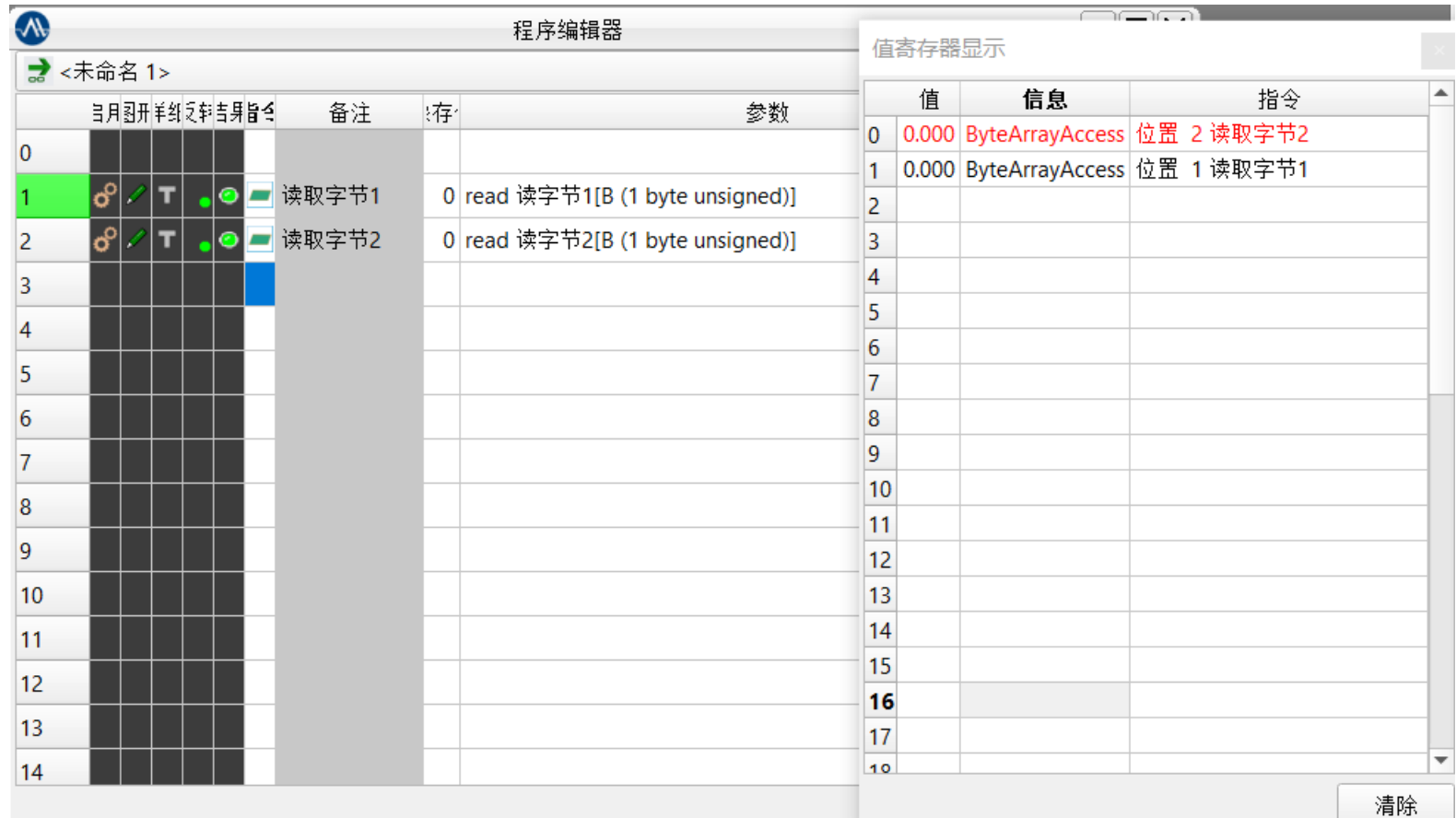

打开调试工具Modbus Poll(如果AI-Master设置的是客户端,调试工具就用Modbus Slave), IP 地址根据实际情况设置,端口也设置505。

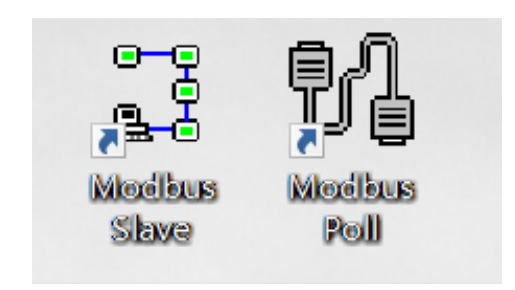

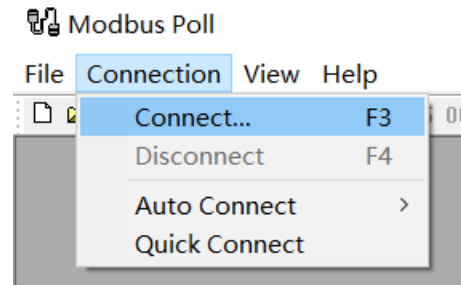

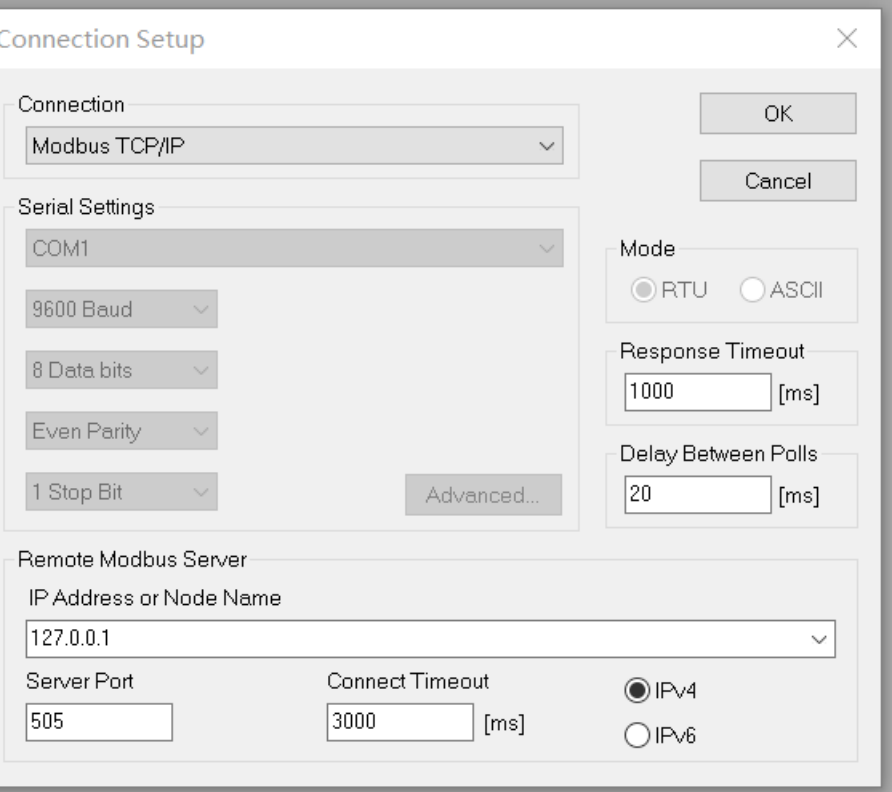

这里读写配置,我们选择03 Read Holding Registers(4x)。

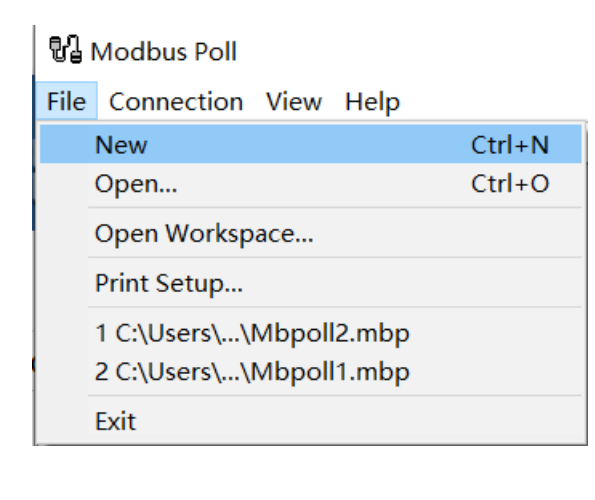

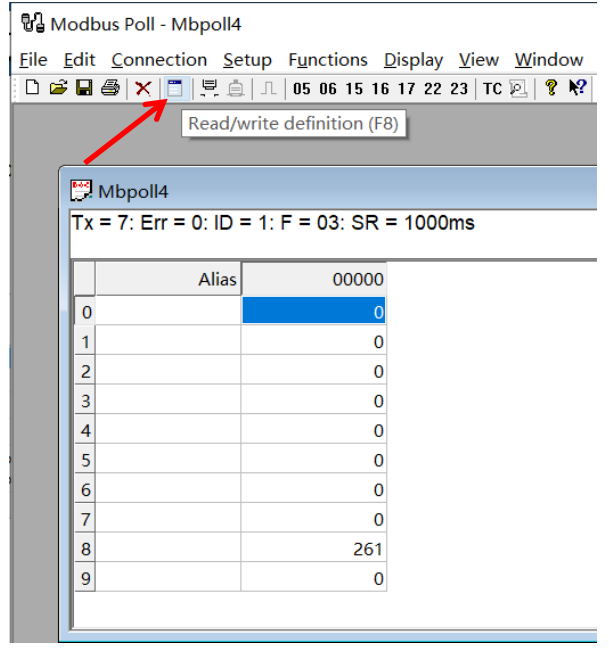

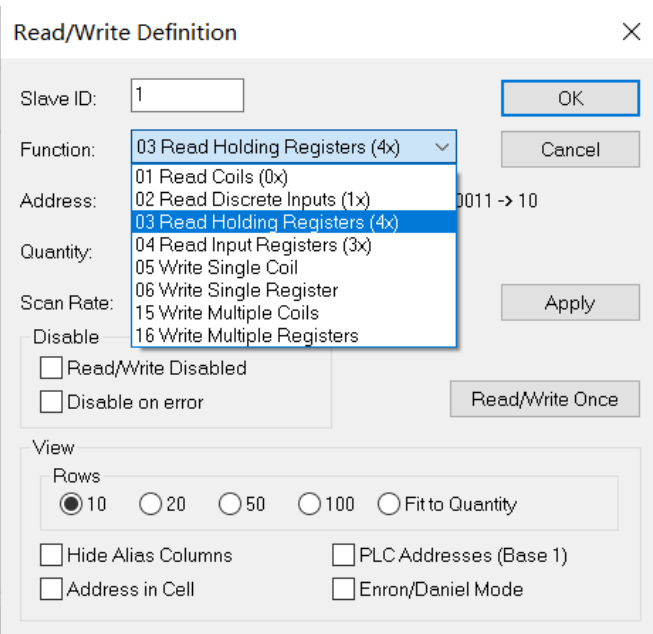

#### 通讯未连接。

**Ud** Modbus Poll - Mbpoll5

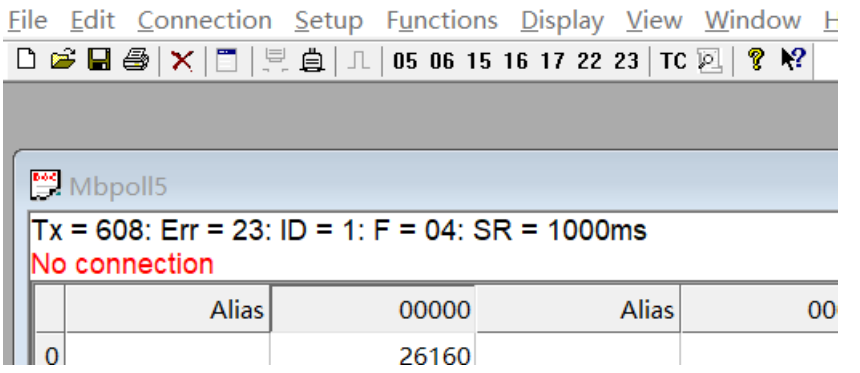

### 点击连接,连接成功。

Modbus Poll - Mbpoll5

Eile Edit Connection Setup Functions Display View Window Hel

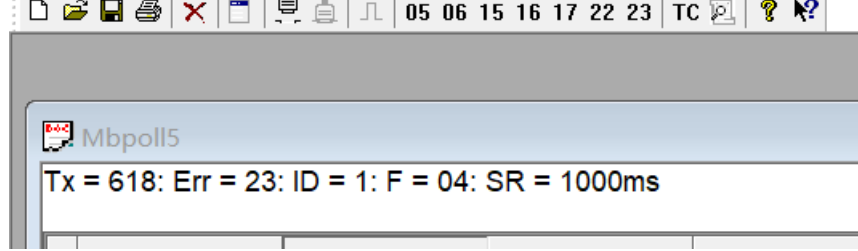

在地址8发送100, 读取两个字节可以看到字节1收到100。这里提一下, 0-7被系统默认占用, AI-Master配置的第一地址, 跟PLC端地址8对应。

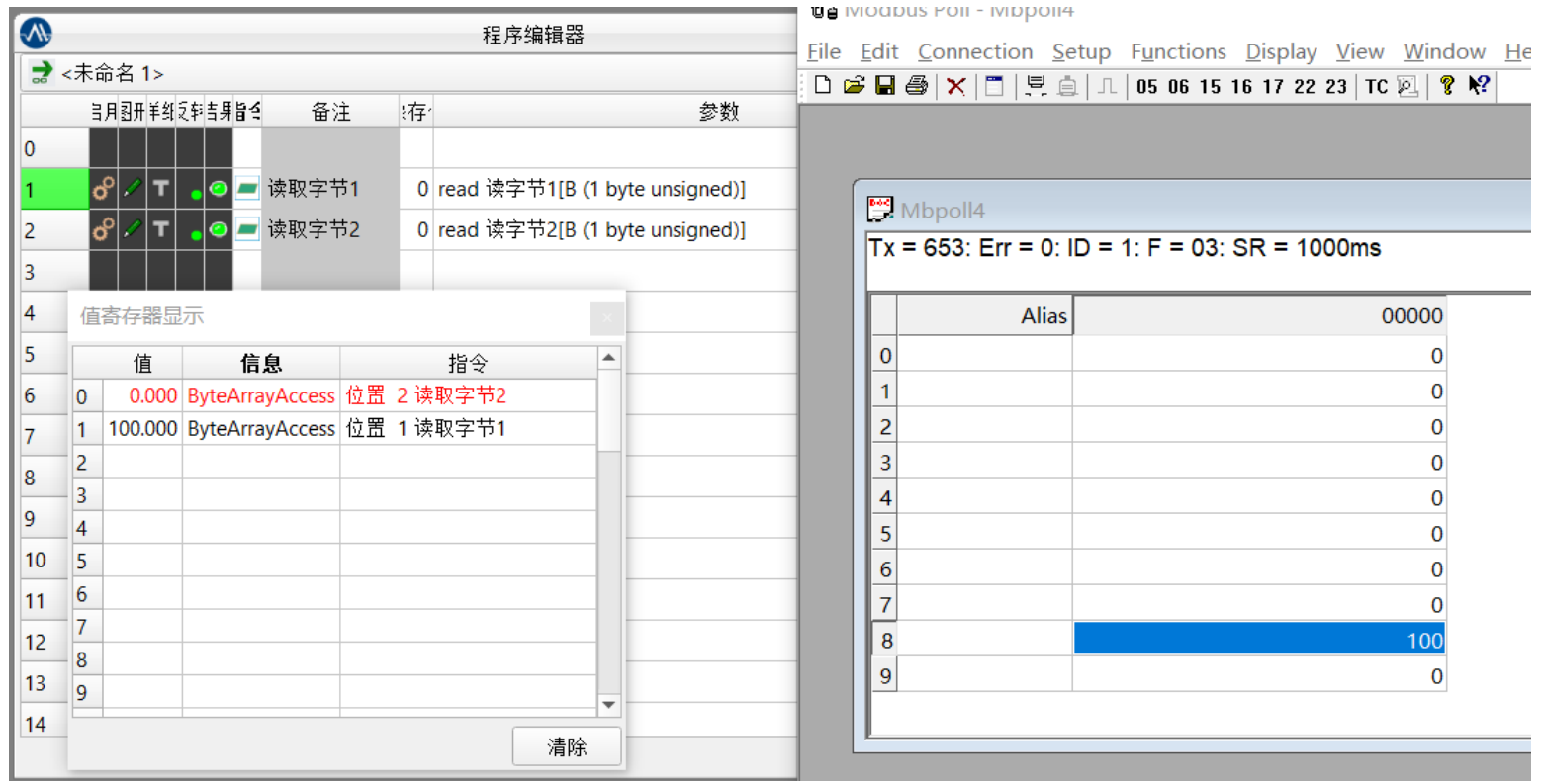

# 这里发送10000,超过1个字节最大值,可以看到字节1、2都要有数值,接下去我们需要把2 个字节组合并输出十进制数值。

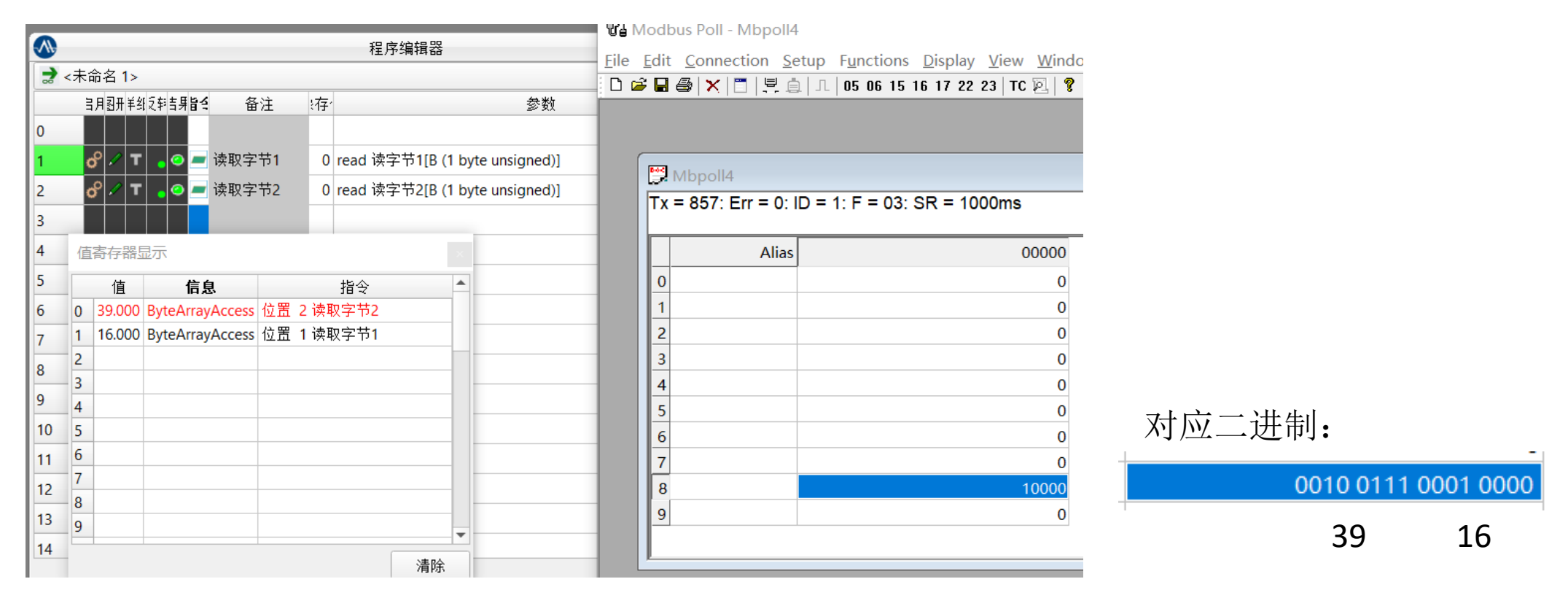

### 添加一个脚本。

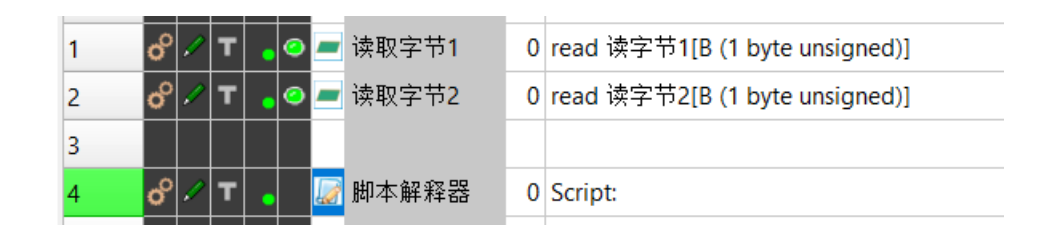

然后右击编辑脚本,点击如图按钮,添加自定义函数。

#### Al-Master

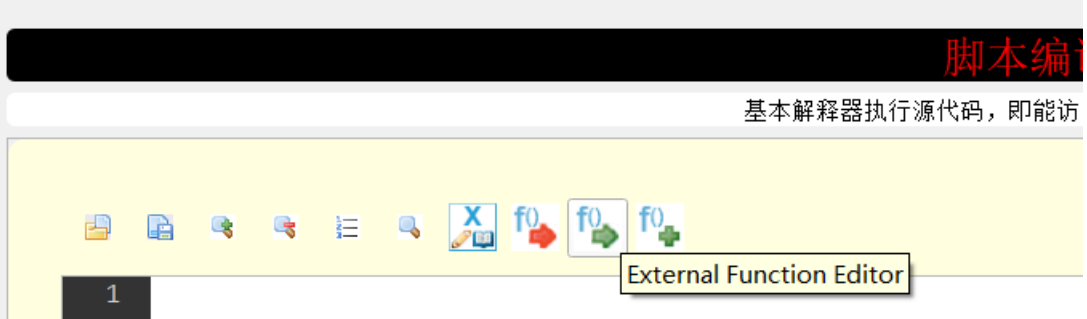

版权所有:上海昂敏智能技术有限公司 2023/08

### 将文件里面的evs文件全部添加进去, 然后点击 Test&Close。

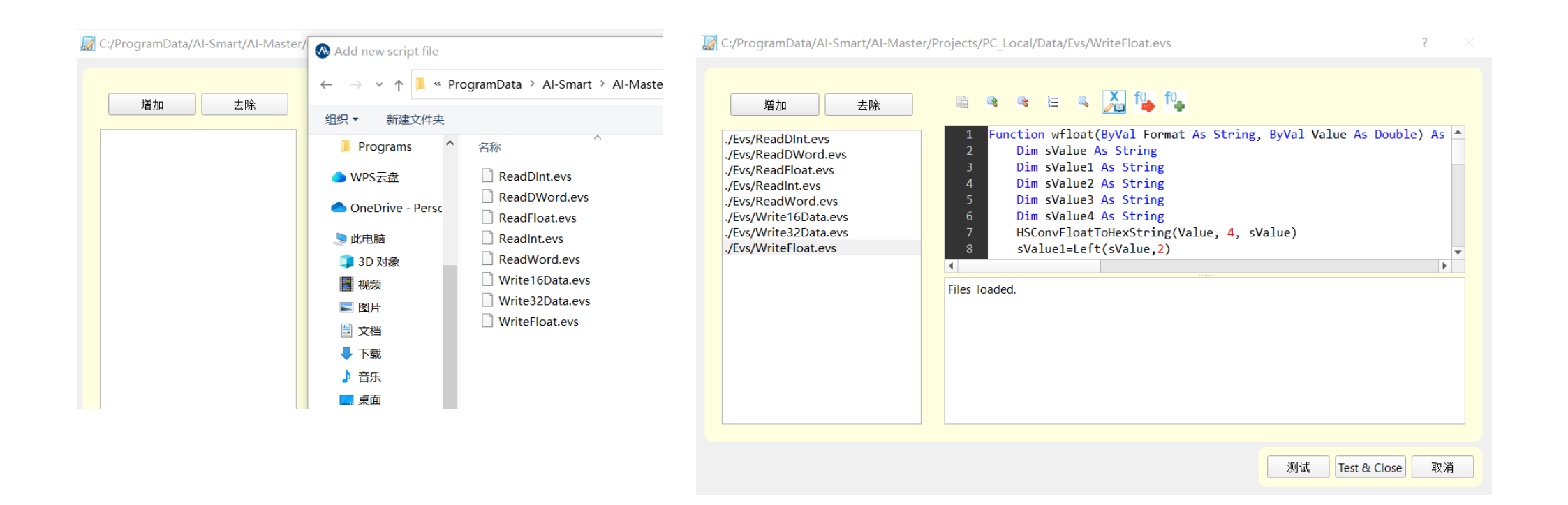

此处提供一下上述添加脚本函数的文件下载地址:

第一步、可至昂敏官网www.ai-smart.com.cn, 从主菜单"AI 学社"点击进入。也可直接由此链接打开进入: https://tr.ai-smart.com.cn/

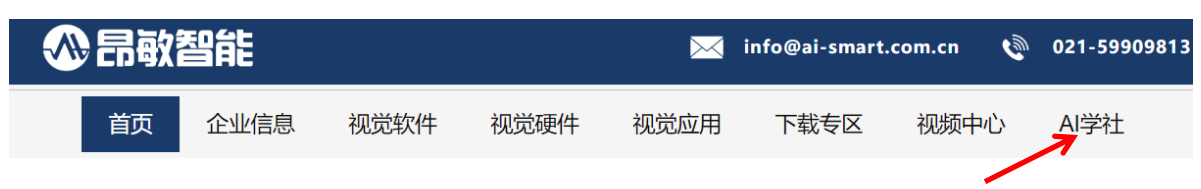

第二步、进入"调试通讯"课程,找到 Modbus 通讯的视频和工程文件,可到工程文件里进行复制。

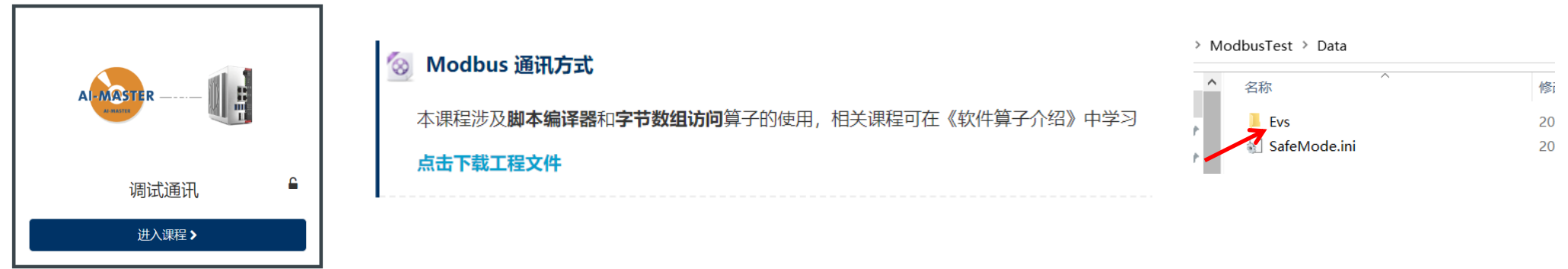

脚本里面rint("AB")就是上面添加过的自定义脚本函数,目的就是组合数值寄存器0和1,再 转换成十进制数值,可以看到脚本测试输出, a=10000。

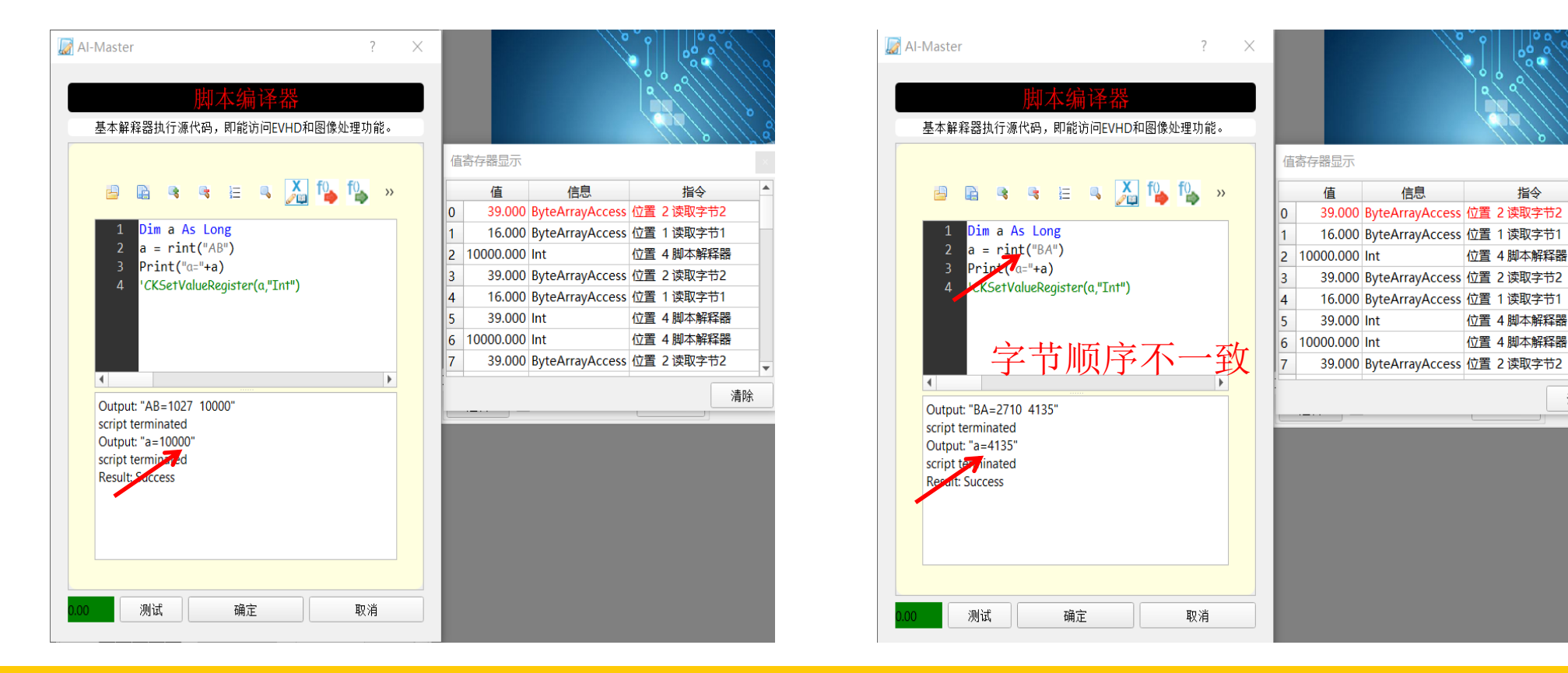

清除

### 双字同理,读取4个字节进行组合。

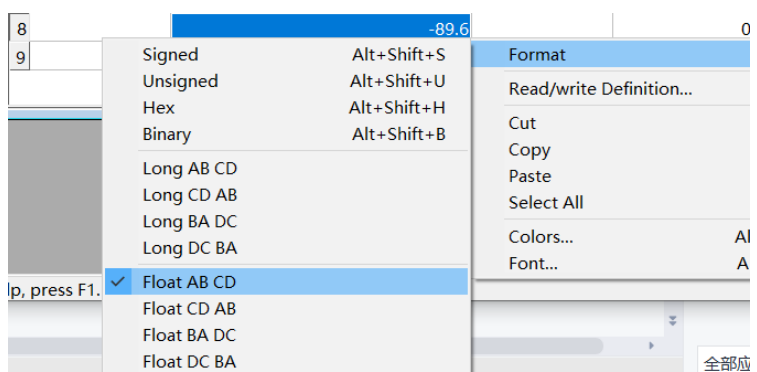

以AB CD字节顺序发送-89.6 读取4个字节 通过脚本函数获取a=-89.6

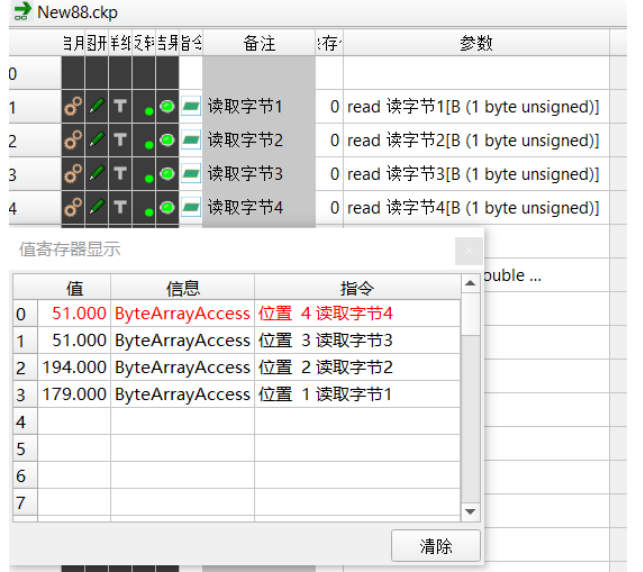

SESA DE LA PARTIA ta.  $\rightarrow$ Dim a As Double  $2 \quad a = \text{rf}$  and  $\left(\text{r} \text{ABCD}^n\right)$  $Print("a="a")$ "CKSetValueRegister(a,"Int")  $\vert \cdot \vert$ Output: "ABCD=3333B3C2 -89.60" script terminated Output: "a=-89.60" script terminated **Result: Success** 

### 写给 PLC 同理, 配置变量。

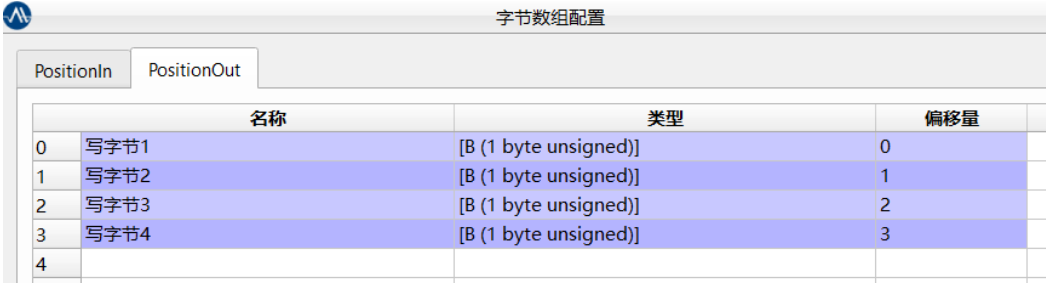

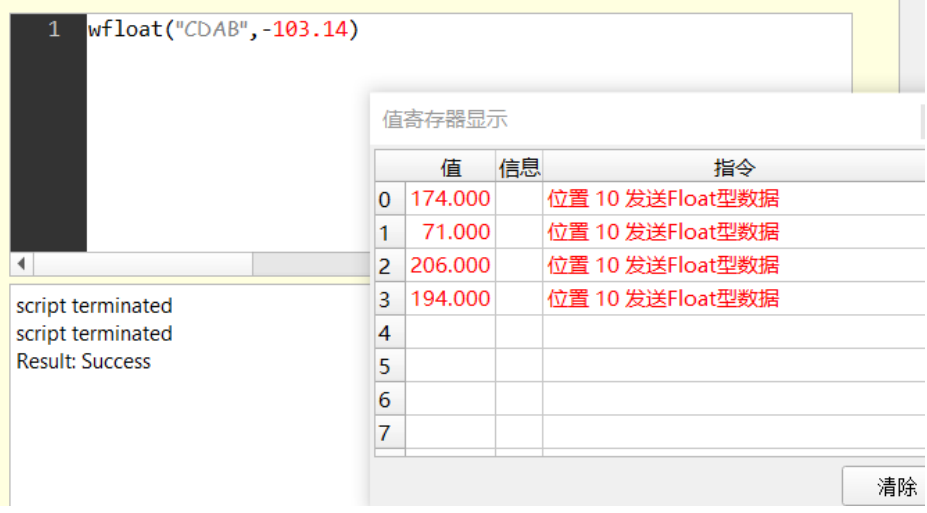

通过脚本,将数值-103.14以CDAB的字节顺(字节顺序根据实际情况设置)序拆到数值寄存器 0-3的4个寄存器中。

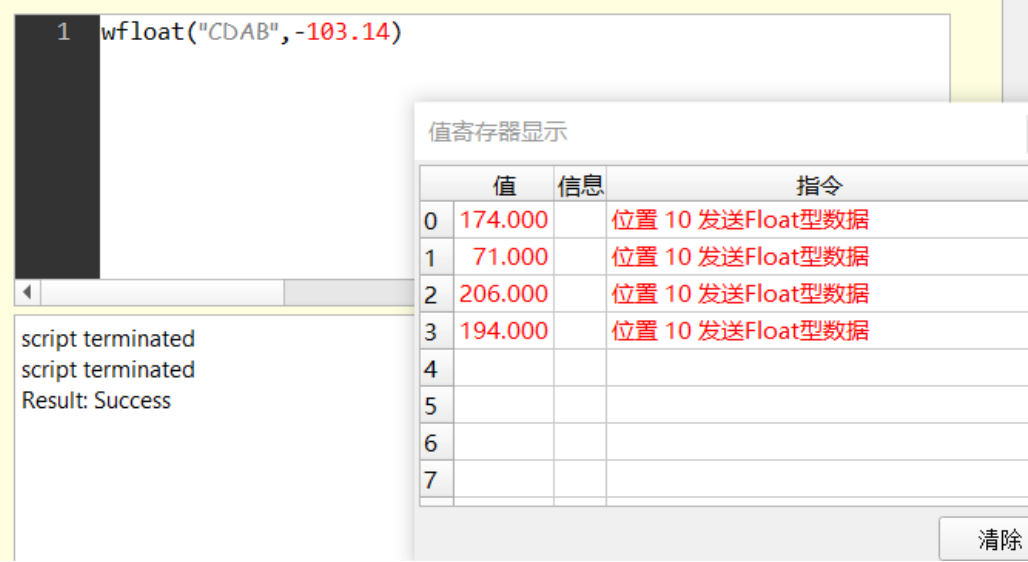

将4个数值寄存器的值按顺序写给PLC, 如图, 写字节1写入值用寄存器0。

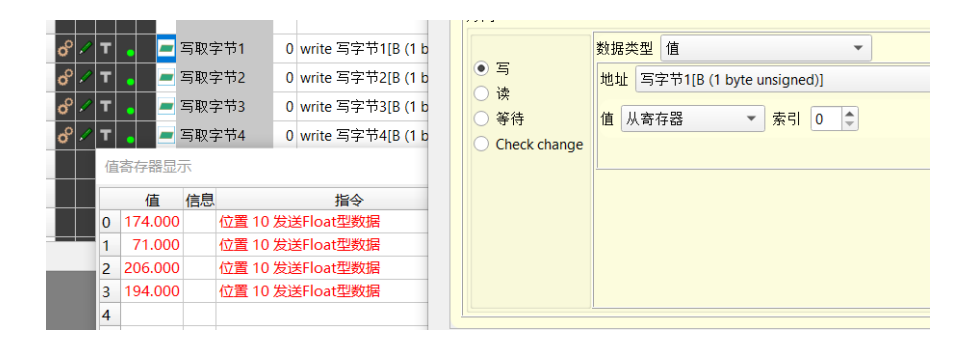

写字节2写入值用寄存器1,依次完成4个字节写入。

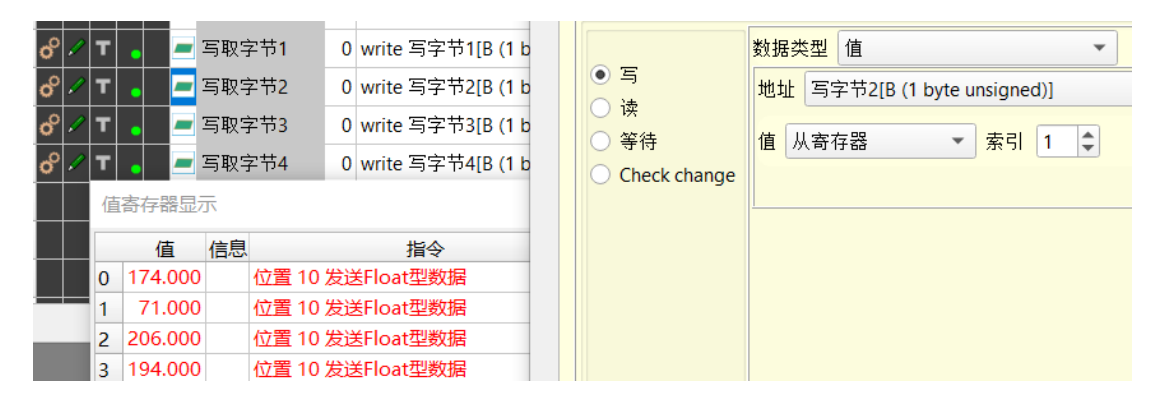

调试工具新增页面,设置如下,这边调试工具读取数据就选择04 Read Input Registers(3x)。

Ha Modbus Poll - Mbpoll5

Eile Edit Connection Setup Functions Display View Window Help

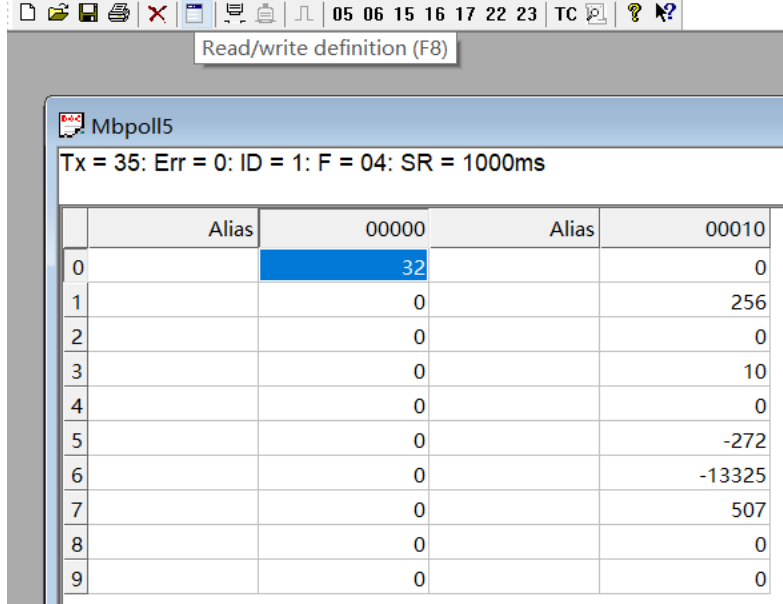

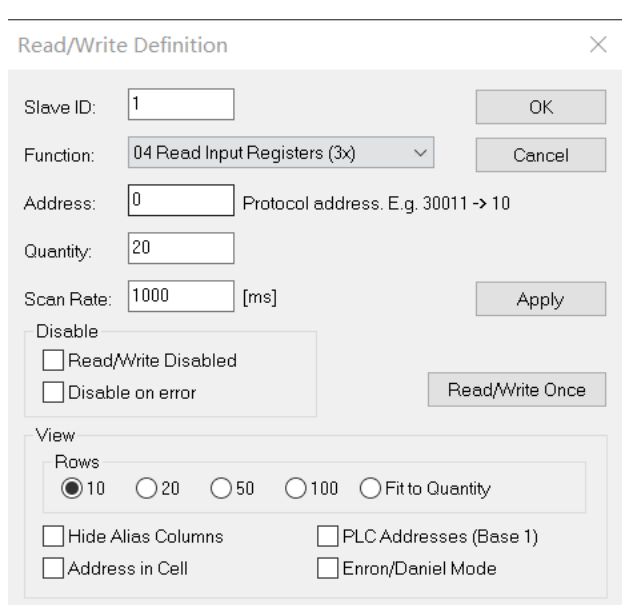

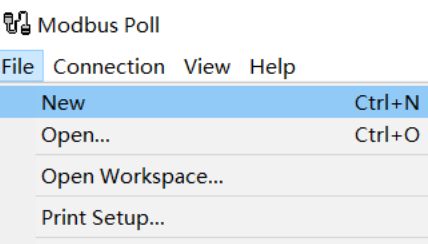

1 C:\Users\...\Mbpoll2.mbp

2 C:\Users\...\Mbpoll1.mbp

Exit

运行 AI-Master 程序发送数据, 在调试工具看到地址8的值为18350, 地址9的值为-15666, 这里跟发送一样,要右击地址8改一下数量类型。

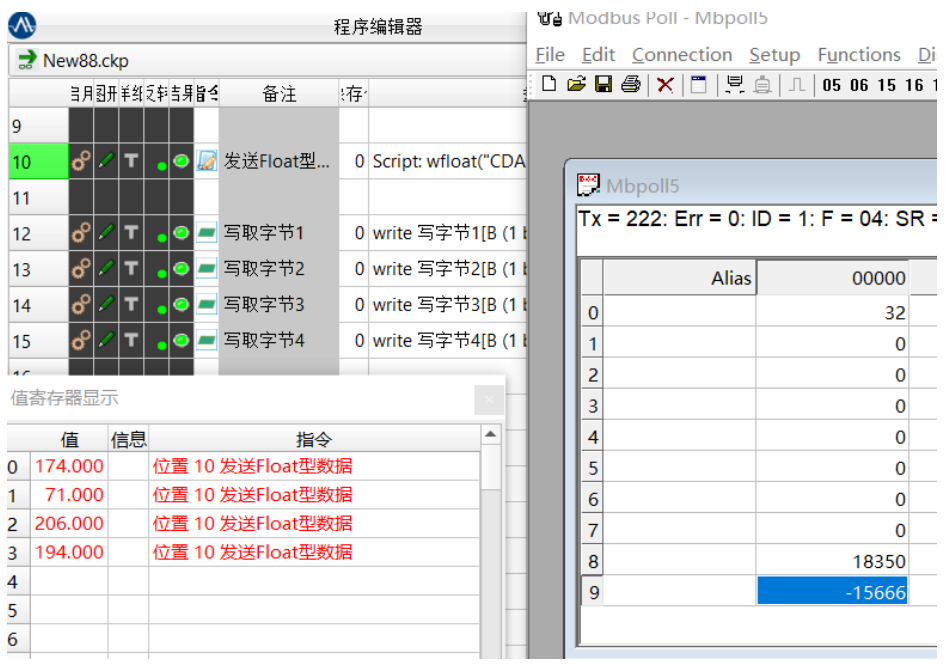

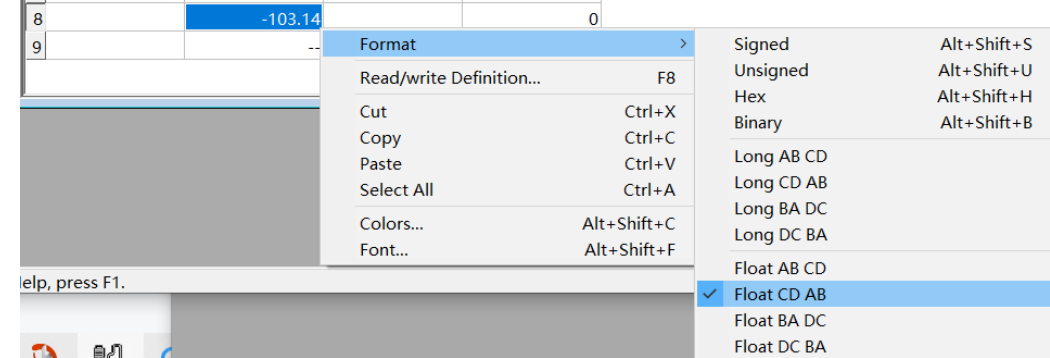

常见问题1: 调试工具一直显示连接失败。

◦ 处理方式:确认调试工具是作为服务器还是客户端,检查是否打开正确的调试工具。如果都正确,尝试重启  $-\overline{\mathsf{T}}$ Al-Master。

#### 常见问题**2**:调试工具显示连接正常,收发数据没有任何变化。

◦ 处理方式:检测AI-Master是否多开。

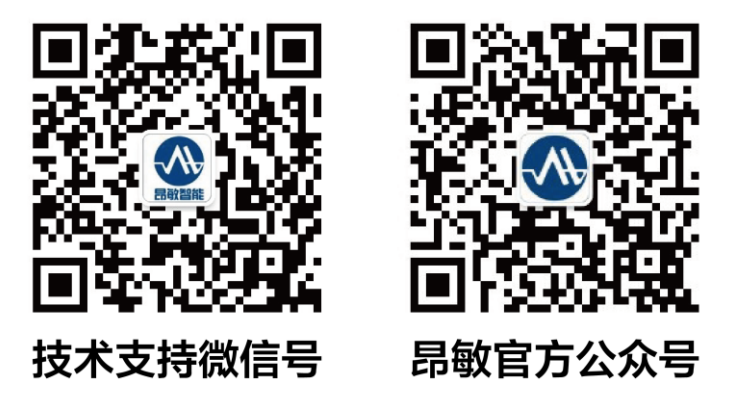

昂敏智能官网: [www.ai-smart.com.cn](http://www.ai-smart.com.cn/) AI-Master 视觉软件 AI 学社: [https://tr.ai-smart.com.cn](https://tr.ai-smart.com.cn/)

版权所有:上海昂敏智能技术有限公司 2023/08